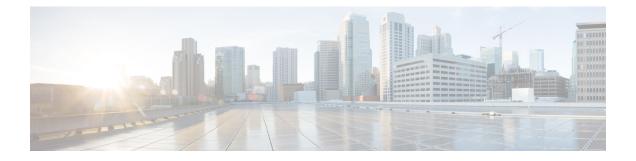

# **Rogue per AP**

- Rogue per AP, on page 1
- Enabling Rogue Detection, on page 2

# **Rogue per AP**

Rogue detection is configured per AP or for a group of APs. The rogue AP detection is configured under the AP profile. The rogue AP detection configuration enabled by default and is part of the default AP profile.

The following commands are deprecated from this release:

- wireless wps rogue detection enable
- wireless wps rogue detection report-interval interval
- wireless wps rogue detection min-rssi rssi
- wireless wps rogue detection min-transient-time transtime
- wireless wps rogue detection containment flex-connect
- wireless wps rogue detection containment auto-rate

#### **Enabling Rogue Detection**

The following are the high-level steps to enable rogue detection:

- Configure an AP Profile
- · Define a Wireless Site Tag and Assign the AP Profile
- Associate the Wireless Site Tag to an AP

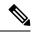

Note

The controller may not report the original min-rssi value due to conversions made by the AP and the controller. Hence, the reported min-rssi may be different from the original value.

# **Enabling Rogue Detection**

## **Configuring an AP Profile (GUI)**

#### Before you begin

The default AP join profile values will have the global AP parameters and the AP group parameters. The AP join profile contains attributes that are specific to AP, such as CAPWAP, IPv4/IPv6, UDP Lite, High Availability, retransmit configuration parameters, global AP failover, Hyperlocation configuration parameters, Telnet/SSH, 11u parameters, and so on.

#### Procedure

| Step 1<br>Step 2 | Choose <b>Configuration</b> > <b>Tags &amp; Profiles</b> > <b>AP Join</b> .<br>On the <b>AP Join Profile</b> page, click <b>Add</b> .                                                                                                    |  |
|------------------|----------------------------------------------------------------------------------------------------|--|
|                  | The Add AP Join Profile page is displayed.                                                                                                    |  |
| Step 3           | In the <b>General</b> tab, enter a name and description for the AP join profile. The name can be ASCII characters from 32 to 126, without leading and trailing spaces.                                                                                                    |  |
| Step 4           | Check the <b>LED State</b> check box to set the LED state of all APs connected to the device to blink so that the APs are easily located.                                                                                                    |  |
| Step 5           | In the <b>Client</b> tab and <b>Statistics Timer</b> section, enter the time in seconds that the AP sends its 802.11 statistics to the controller.                                                                                                    |  |
| Step 6           | In the <b>TCP MSS Configuration</b> section, check the <b>Adjust MSS Enable</b> check box to enter value for Adjust MSS. You can enter or update the maximum segment size (MSS) for transient packets that traverse a router. TCP MSS adjustment enables the configuration of the maximum segment size (MSS) for transient packets that traverse a router, specifically TCP segments with the SYN bit set.                                                                                                    |  |
|                  | In a CAPWAP environment, a lightweight access point discovers a device by using CAPWAP discovery mechanisms, and then sends a CAPWAP join request to the device. The device sends a CAPWAP join response to the access point that allows the access point to join the device.                                                                                                    |  |
|                  | When the access point joins the device, the device manages its configuration, firmware, control transactions, and data transactions.                                                                                                    |  |
| Step 7           | In the <b>CAPWAP</b> tab, you can configure the following:                                                                                                    |  |
|                  | • High Availability                                                                                                    |  |
|                  | You can configure primary and secondary backup controllers for all access points (which are used if primary, secondary, or tertiary controllers are not responsive) in this order: primary, secondary, tertiary, primary backup, and secondary backup. In addition, you can configure various timers, including heartbeat timers and discovery request timers. To reduce the controller failure detection time, you can configure the fast heartbeat interval (between the controller and the access point) with a smaller timeout value. |  |

When the fast heartbeat timer expires (at every heartbeat interval), the access point determines if any data packets have been received from the controller within the last interval. If no packets have been

received, the access point sends a fast echo request to the controller.

- a) In the **High Availability** tab, enter the time (in seconds) in the **Fast Heartbeat Timeout** field to configure the heartbeat timer for all access points. Specifying a small heartbeat interval reduces the amount of time it takes to detect device failure.
- b) In the **Heartbeat Timeout** field, enter the time (in seconds) to configure the heartbeat timer for all access points. Specifying a small heartbeat interval reduces the amount of time it takes to detect device failure.
- c) In the **Discovery Timeout** field, enter a value between 1 and 10 seconds (inclusive) to configure the AP discovery request timer.
- d) In the **Primary Discovery Timeout** field, enter a value between 30 and 3000 seconds (inclusive) to configure the access point primary discovery request timer.
- e) In the **Primed Join Timeout** field, enter a value between 120 and 43200 seconds (inclusive) to configure the access point primed join timeout.
- f) In the **Retransmit Timers Count** field, enter the number of times that you want the AP to retransmit the request to the device and vice-versa. Valid range is between 3 and 8.
- g) In the **Retransmit Timers Interval** field, enter the time duration between retransmission of requests. Valid range is between 2 and 5.
- h) Check the Enable Fallback check box to enable fallback.
- i) Enter the **Primary Controller** name and IP address.
- j) Enter the Secondary Controller name and IP address.
- k) Click Save & Apply to Device.
  - **Note** The primary and secondary settings in the AP join profile are not used for AP fallback. This means that the AP will not actively probe for those controllers (which are a part of the AP join profile), when it has joined one of them.

This setting is used only when the AP loses its connection with the controller, and then prioritizes which other controller it should join. These controllers have a priority of 4 and 5, following APs in the **High Availability** tab of the AP page.

The APs that are added as the primary, secondary, and tertiary APs in the **High Availability** tab of the AP configuration page, are actively probed and are used for the AP fallback option.

- Advanced
- a) In the Advanced tab, check the Enable VLAN Tagging check box to enable VLAN tagging.
- b) Check the **Enable Data Encryption** check box to enable Datagram Transport Layer Security (DTLS) data encryption.
- c) Check the **Enable Jumbo MTU** to enable big maximum transmission unit (MTU). MTU is the largest physical packet size, measured in bytes, that a network can transmit. Any messages larger than the MTU are divided into smaller packets before transmission. Jumbo frames are frames that are bigger than the standard Ethernet frame size, which is 1518 bytes (including Layer 2 (L2) header and FCS). The definition of frame size is vendor-dependent, as these are not part of the IEEE standard.
- d) Use the **Link Latency** drop-down list to select the link latency. Link latency monitors the round-trip time of the CAPWAP heartbeat packets (echo request and response) from the AP to the controller and back.
- e) From the **Preferred Mode** drop-down list, choose the mode.
- f) Click Save & Apply to Device.
- **Step 8** In the **AP** tab, you can configure the following:

General

a) In the General tab, check the Switch Flag check box to enable switches.

b) Check the Power Injector State check box if power injector is being used. Power Injector increases wireless LAN deployment flexibility of APs by providing an alternative powering option to local power, inline power-capable multiport switches, and multiport power patch panels.

Power Injector Selection parameter enables you to protect your switch port from an accidental overload if the power injector is inadvertently bypassed.

- c) From the **Power Injector Type** drop-down list, choose power injector type from the following options:
  - Installed—This option examines and remembers the MAC address of the currently connected switch
    port and assumes that a power injector is connected. Choose this option if your network contains
    older Cisco 6-Watt switches and you want to avoid possible overloads by forcing a double-check of
    any relocated access points.

If you want to configure the switch MAC address, enter the MAC address in the Injector Switch MAC Address text box. If you want the access point to find the switch MAC address, leave the Injector Switch MAC Address text box blank.

- Note Each time an access point is relocated, the MAC address of the new switch port fails to match the remembered MAC address, and the access point remains in low-power mode. You must then physically verify the existence of a power injector and reselect this option to cause the new MAC address to be remembered.
- Override—This option allows the access point to operate in high-power mode without first verifying a matching MAC address. You can use this option if your network does not contain any older Cisco 6-W switches that could be overloaded if connected directly to a 12-W access point. The advantage of this option is that if you relocate the access point, it continues to operate in high-power mode without any further configuration. The disadvantage of this option is that if the access point is connected directly to a 6-W switch, an overload occurs.
- d) In the Injector Switch MAC field, enter the MAC address of the switch .
- e) From the **EAP Type** drop-down list, choose the EAP type as *EAP-FAST*, *EAP-TLS*, or *EAP-PEAP*.
- f) From the **AP Authorization Type** drop-down list, choose the type as either *CAPWAP DTLS* + or *CAPWAP DTLS*.
- g) In the **Client Statistics Reporting Interval** section, enter the interval for 5 GHz and 2.4 GHz radios in seconds.
- h) Check the **Enable** check box to enable extended module.
- i) From the **Profile Name** drop-down list, choose a profile name for mesh.
- j) Click Save & Apply to Device.

 Hyperlocation: Cisco Hyperlocation is a location solution that allows to track the location of wireless clients with the accuracy of one meter. Selecting this option disables all other fields in the screen, except NTP Server.

- a) In the **Hyperlocation** tab, check the **Enable Hyperlocation** check box.
- b) Enter the Detection Threshold value to filter out packets with low RSSI. The valid range is -100 dBm to -50 dBm.
- c) Enter the **Trigger Threshold** value to set the number of scan cycles before sending a BAR to clients. The valid range is 0 to 99.
- d) Enter the **Reset Threshold** value to reset value in scan cycles after trigger. The valid range is 0 to 99.
- e) Enter the NTP Server IP address.
- f) Click Save & Apply to Device.

- BLE: If your APs are Bluetooth Low Energy (BLE) enabled, they can transmit beacon messages that are packets of data or attributes transmitted over a low energy link. These BLE beacons are frequently used for health monitoring, proximity detection, asset tracking, and in-store navigation. For each AP, you can customize BLE Beacon settings configured globally for all APs.
- a) In the **BLE** tab, enter a value in the **Beacon Interval** field to indicate how often you want your APs to send out beacon advertisements to nearby devices. The range is from 1 to 10, with a default of 1.
- b) In the **Advertised Attenuation Level** field, enter the attenuation level. The range is from 40 to 100, with a default of 59.
- c) Click Save & Apply to Device.
  - Packet Capture: Packet Capture feature allows to capture the packets on the AP for the wireless client troubleshooting. The packet capture operation is performed on the AP by the radio drivers on the current channel on which it is operational, based on the specified packet capture filter.
- a) In the Packet Capture tab, choose an AP Packet Capture Profile from the drop-down list.
- b) You can also create a new profile by clicking the + sign.
- c) Enter a name and description for the AP packet capture profile.
- d) Enter the **Buffer Size**.
- e) Enter the **Duration**.
- f) Enter the Truncate Length information.
- g) In the Server IP field, enter the IP address of the TFTP server.
- h) In the File Path field, enter the directory path.
- i) Enter the username and password details.
- j) From the **Password Type** drop-down list, choose the type.
- k) In the Packet Classifiers section, use the option to select or enter the packets to be captured.
- l) Click Save.
- m) Click Save & Apply to Device.
- **Step 9** In the **Management** tab, you can configure the following:
  - Device
  - a) In the Device tab, enter the IPv4/IPv6 Address of the TFTP server, TFTP Downgrade section.
  - b) In the Image File Name field, enter the name of the software image file.
  - c) From the Facility Value drop-down list, choose the appropriate facility.
  - d) Enter the IPv4 or IPv6 address of the host.
  - e) Choose the appropriate Log Trap Value.
  - f) Enable Telnet and/or SSH configuration, if required.
  - g) Enable core dump, if required.
  - h) Click Save & Apply to Device.
    - User
  - a) In the User tab, enter username and password details.
  - b) Choose the appropriate password type.
  - c) In the **Secret** field, enter a custom secret code.
  - d) Choose the appropriate secret type.
  - e) Choose the appropriate encryption type.
  - f) Click Save & Apply to Device.

Credentials

a) In the Credentials tab, enter local username and password details. b) Choose the appropriate local password type. c) Enter 802.1x username and password details. d) Choose the appropriate 802.1x password type. e) Enter the time in seconds after which the session should expire. f) Enable local credentials and/or 802.1x credentials as required. g) Click Save & Apply to Device. • CDP Interface a) In the CDP Interface tab, enable the CDP state, if required. b) Click Save & Apply to Device. Step 10 In the Rogue AP tab, check the Rogue Detection check box to enable rogue detection. Step 11 In the Rogue Detection Minimum RSSI field, enter the RSSI value. This field specifies the minimum RSSI value for which a Rogue AP should be reported. All Rogue APs with RSSI lower than what is configured will not be reported to controller. Step 12 In the Rogue Detection Transient Interval field, enter the transient interval value. This field indicates how long the Rogue AP should be seen before reporting the controller. Step 13 In the Rogue Detection Report Interval field, enter the report interval value. This field indicates the frequency (in seconds) of Rogue reports sent from AP to controller. Step 14 Check the Rogue Containment Automatic Rate Selection check box to enable rogue containment automatic rate selection. Here, the AP selects the best rate for the target Rogue, based on its RSSI.

Step 15Check the Auto Containment on FlexConnect Standalone check box to enable the feature.Here, the AP will continue containment in case it moves to FlexConnect standalone mode.

Step 16 Click Save & Apply to Device.

## **Configure an AP Profile**

Follow the procedure given below to configure an AP profile:

#### Procedure

|        | Command or Action          | Purpose                               |
|--------|----------------------------|---------------------------------------|
| Step 1 | configure terminal         | Enters the global configuration mode. |
|        | Example:                   |                                       |
|        | Device# configure terminal |                                       |

|        | Command or Action                                                  | Purpose                                                                                 |
|--------|--------------------------------------------------------------------|-----------------------------------------------------------------------------------------|
| Step 2 | ap profile ap-profile                                              | Configures an AP profile and enters the ap                                              |
|        | Example:                                                           | profile configuration mode.                                                             |
|        | Device(config)# ap profile xyz-ap-profile                          |                                                                                         |
| Step 3 | description ap-profile-name                                        | Adds a description for the ap profile.                                                  |
|        | Example:                                                           |                                                                                         |
|        | <pre>Device(config-ap-profile)# description "xyz ap profile"</pre> |                                                                                         |
| Step 4 | rogue detection enable                                             | Enables rogue detection for individual access                                           |
|        | Example:                                                           | points.                                                                                 |
|        | Device(config-ap-profile)# rogue<br>detection enable               | Rogue detection is enabled by default. Use this command if rogue detection is disabled. |
| Step 5 | rogue detection report-interval interval                           | Specifies the time interval, in seconds, at which                                       |
|        | Example:                                                           | APs should send the rogue detection report to the controller.                           |
|        | Device (config-ap-profile) # rogue                                 | The default value for <i>interval</i> is 10.                                            |
|        | detection report-interval 12                                       | The default value for <i>interval</i> is fo.                                            |
| Step 6 | rogue detection min-rssi rssi                                      | Specifies the minimum RSSI value that rogues should have for APs to detect them.        |
|        | Example:                                                           |                                                                                         |
|        | Device(config-ap-profile)# rogue<br>detection min-rssi -128        | The minimum RSSI value is –128.                                                         |
| Step 7 | rogue detection min-transient-time transtime                       | Specifies the time interval at which rogues have                                        |
|        | Example:                                                           | to be consistently scanned for by APs after the first time the rogues are scanned.      |
|        | Device(config-ap-profile) # rogue                                  | The lowest value for minimum transient time                                             |
|        | detection min-transient-time 120                                   | is 0.                                                                                   |
| Step 8 | rogue detection containment flex-connect                           | Sets the auto containment options for standalone                                        |
|        | Example:                                                           | FlexConnect access points.                                                              |
|        | Device(config-ap-profile) # rogue                                  | By default, this option is disabled.                                                    |
|        | detection containment flex-connect                                 |                                                                                         |
| Step 9 | rogue detection containment auto-rate                              | Sets the auto rate for containment of rogues.                                           |
|        | Example:                                                           | By default, auto-rate is disabled.                                                      |
|        | Device(config-ap-profile)# roque                                   |                                                                                         |

## Define a Wireless Site Tag and Assign an AP Profile (GUI)

#### Procedure

| Step 1 | Choose Configuration > Tags & Profiles > Tags.                        |
|--------|-----------------------------------------------------------------------|
| Step 2 | On the Tags page, click the Site tab and click Add.                   |
| Step 3 | In the Add Site Tag window, enter the name in the name field.         |
| Step 4 | Choose the AP profile from the <b>AP Join Profile</b> drop-down list. |
| Step 5 | Click Save & Apply to Device.                                         |

# **Define a Wireless Site Tag and Assign an AP Profile (CLI)**

### Procedure

|        | Command or Action                                             | Purpose                                          |
|--------|---------------------------------------------------------------|--------------------------------------------------|
| Step 1 | configure terminal                                            | Enters the global configuration mode.            |
|        | Example:                                                      |                                                  |
|        | Device# configure terminal                                    |                                                  |
| Step 2 | wireless tag sitesite-tag                                     | Enters the wireless site tag configuration mode. |
|        | Example:                                                      |                                                  |
|        | Device(config)# wireless tag site<br>default-site-tag         |                                                  |
| Step 3 | ap-profile ap-profile                                         | Assigns an AP profile to the wireless site.      |
|        | Example:                                                      |                                                  |
|        | <pre>Device(config-site-tag)# ap-profile xyz-ap-profile</pre> |                                                  |
| Step 4 | exit                                                          | Returns to the global configuration mode.        |
|        | Example:                                                      |                                                  |
|        | Device(config-site-tag)# exit                                 |                                                  |

## Associating Wireless Tag to an AP (GUI)

#### Procedure

- **Step 1** Choose Configuration > Tags & Profiles > Tags.
- **Step 2** Click **AP** tab to configure the following:
  - Tag Source

L

- Static
- Filter

**Step 3** In the **Static** tab, click **Add** to perform the following:

- a) Enter a MAC address.
- b) Choose the appropriate Policy Tag Name, Site Tag Name, and RF Tag Name.
- c) Click Save & Apply to Device.

**Step 4** In the **Filter** tab, click **Add** to perform the following:

- a) Enter a rule and AP name.
- b) Use the slider to enable Active.
- c) Enter the priority. The valid range is from 0 to 127.
- d) Choose the appropriate Policy Tag Name, Site Tag Name, and RF Tag Name.
- e) Click Save & Apply to Device.

### Associate Wireless Tag to an AP (CLI)

Follw the procedure given below to apply the rogue configuration defined under ap profile to the AP.

**Note** If the AP is not explicitly associated to a non-default site tag, it will be associated to default-site-tag and resultantly the default-ap-profile rogue configuration will be used.

| Procedu | ire |
|---------|-----|
|---------|-----|

|        | Command or Action                        | Purpose                                                    |
|--------|------------------------------------------|------------------------------------------------------------|
| Step 1 | configure terminal                       | Enters the global configuration mode.                      |
|        | Example:                                 |                                                            |
|        | Device# configure terminal               |                                                            |
| Step 2 | ap mac-address                           | Configures Cisco APs and enters the ap configuration mode. |
|        | Example:                                 |                                                            |
|        | Device(config)# ap F866.F267.7DFB        |                                                            |
| Step 3 | site-tag site-tag-name                   | Maps a wireless site tag to the AP.                        |
|        | Example:                                 |                                                            |
|        | Device(config-ap-tag)# site-tag sitetag1 |                                                            |

I